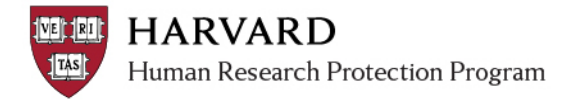

## **Finding Submissions**

- 1. Log in to irb.harvard.edu
- 2. Select A. the "IRB" link in the red bar **OR** B. the "Submissions" link on the left

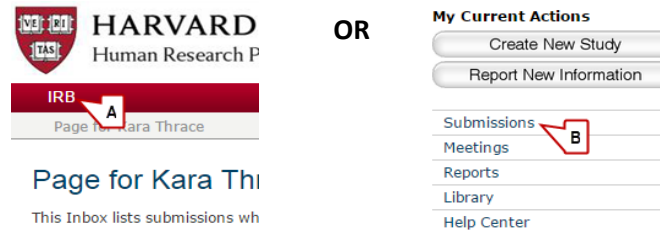

- 3. On the first "All Submissions" tab of the Submissions page, use the "Filter By" box to search for a submission
	- **Select the field you want to search in the drop-down**
	- Type the text you are looking for, then 'go'
	- If you only know a portion of the title or name, use a "%" as a 'wildcard' before or after the word.

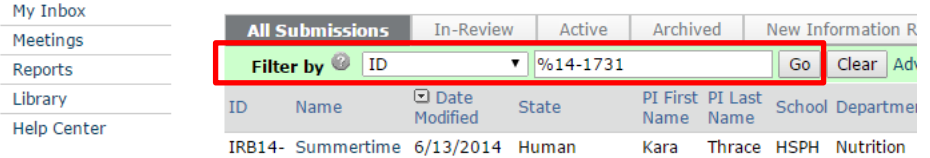

4. Click the name of the submission to navigate to the workspace.

## **Accessing IRB Determination Letters and Dates**

## *To view the determination letter for the submission*

From within a submission workspace (see above), view the letter by clicking the link at the upper-right of the screen.

> wing kitty pictures improves mood **Letter:** Correspondence for  $\frac{IRB13-1531.pdf(0.01)}{4}$

## *To view all determination letters for a study*

1. **Click the name of the study** in the breadcrumb bar (to ensure you are viewing the "main study workspace".

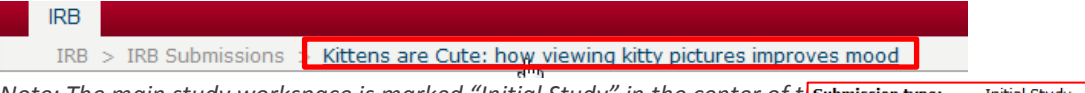

*Note: The main study workspace is marked "Initial Study" in the center of t* **Submission type:** Initial Study

2. **Click the "Follow on Submissions" tab** in the center of the screen.

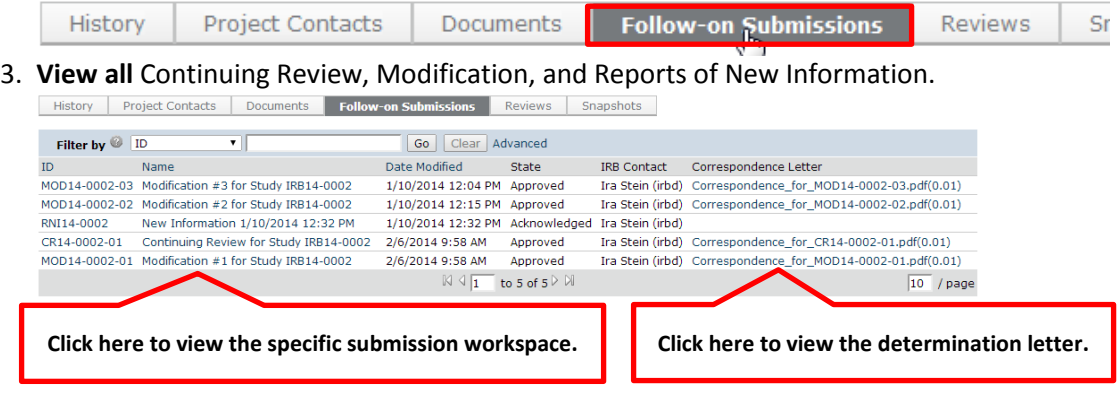